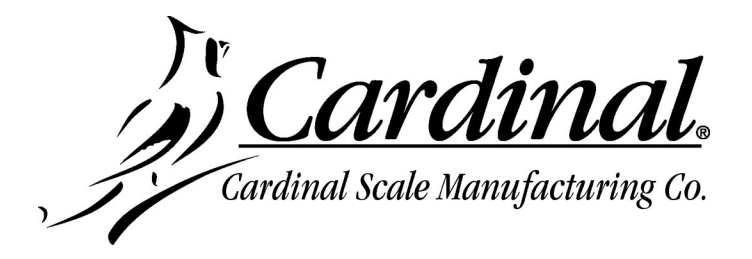

## **225-DLC CONTROLLER SOFTWARE UPDATE INSTRUCTIONS**

- **1.** Download the 225-DLC Controller Software update package 225DLC x yy zzz.zip (where x\_yy\_zzz is the software version) from the dealer-protected software section of CardinalScale.com. *Download the file from CardinalScale.com by navigating to 225 Navigator > Resource Type > Software >*.
- **2.** Power off the 225D.
- **3.** Remove the 14 acorn nuts securing the 225D rear panel assembly to the main housing.
- **4.** Lift the rear panel from the main housing, taking care not to stretch the cable and wires between the panel and main housing. Lay the rear panel aside.

**NOTE:** You may need to loosen the gland connectors for the I/O cables to allow enough slack in the cable and wires to avoid stretching them.

- **5.** Connect the USB cable (Type A to mini-B) to the PC and DLC card.
- **6.** Power on the 225D.
- **7.** Run the 225DLC.bat file that was unzipped previously.
- **8.** If " **ERROR** " appears on the PC check that the USB cable is connected to the PC and option card. Power the 225D off, wait a minute, power on, then try again.

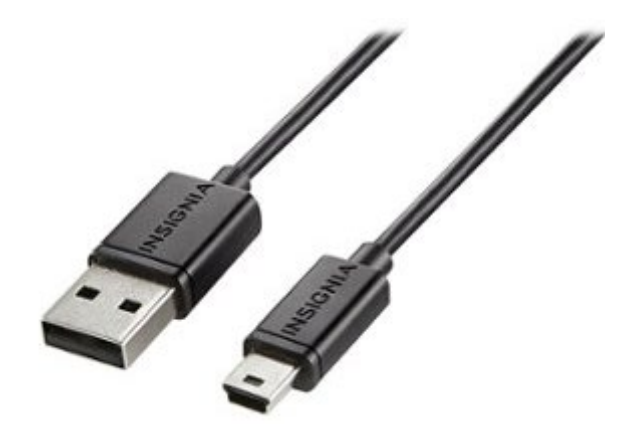

- **9.** The update will take several minutes.
- **10.** Do not disconnect until the "**Press any key to continue...**" display appears on the PC.
- **11.** Power off the 225D.
- **12.** Disconnect the USB cable from the DLC card and the PC.
- **13.** Secure the 225D rear panel with the 14 acorn nuts removed earlier.
- **14.** Follow a diagonal pattern when tightening the acorn nuts.
- **15.** Power on the 225D. The updated card version will show on the startup screen.

## **Cardinal Scale Mfg. Co.**

*102 E. Daugherty, Webb City, MO 64870 USA Ph: 417-673-4631 or 1-800-641-2008 Fax: 417-673-2153 www.cardinalscale.com*

*Technical Support: 1-866-254-8261 E-mail: tech@cardet.com*

8200-0781-0M Rev C 09/21